## **PASOS PARA LOGEARSE EN EL PORTAL DE EDUCACIÓN Y ACCEDER AL ONE DRIVE (ALMACENAMIENTO EN LA NUBE) Y OFFICE 365 (WORD, POWER POINT…) DE LA JUNTA.**

1º Entro en la web<https://www.educa.jcyl.es/es>

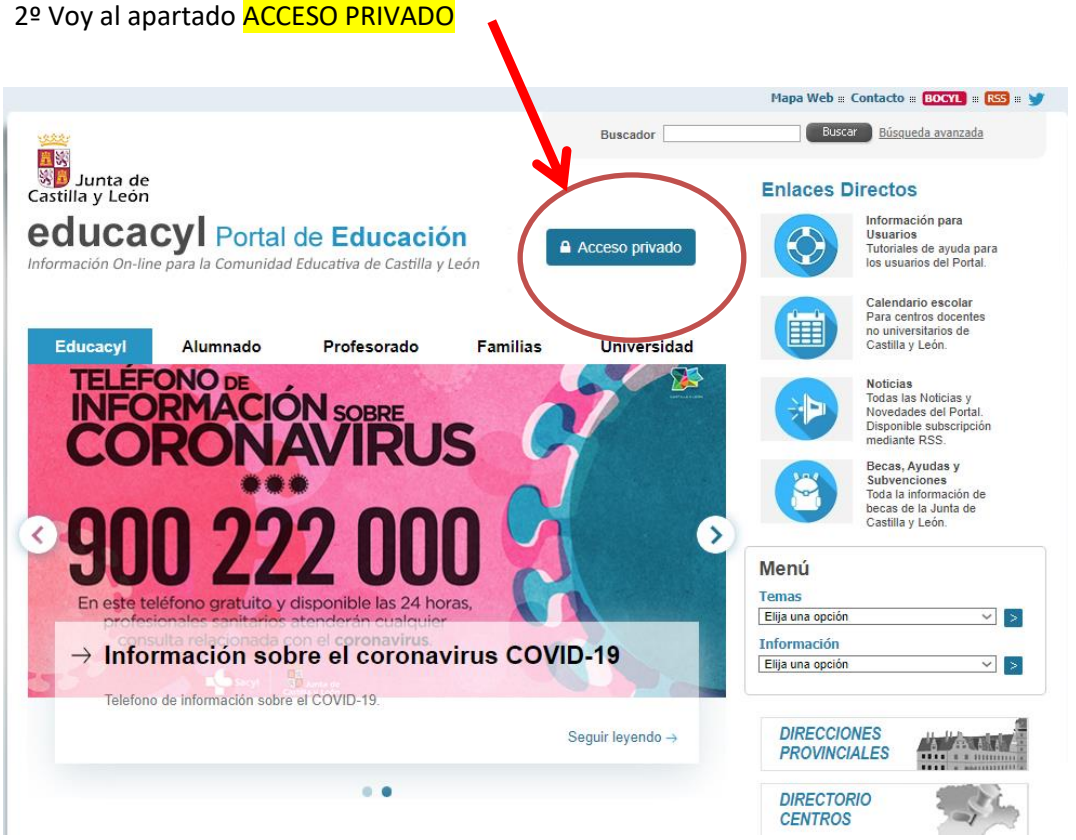

3º Introduzco los datos **usuario** y **contraseña** que me ha proporcionado mi tutor.

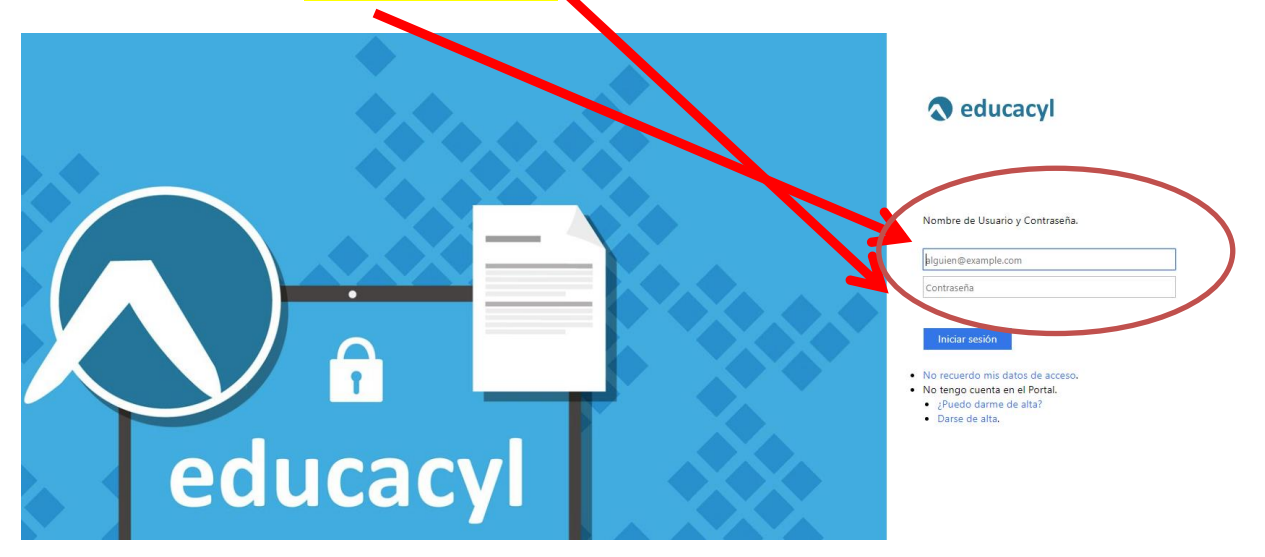

Si no funciona el acceso puede ser por dos casos:

- Que haya confundido al teclear la contraseña alguna letra con un numero o viceversa (suele confundirse el cero 0 y la o mayúscula 0, la ele minúscula l con la i Mayúscula I… Hay algún caso más. **Si lo hago desde una TABLET cuidado** porque en muchas ocasiones cuando empiezo a escribir por defecto el teclado de la Tablet la primera letra la pone en mayúscula.
- Que haya un error en las contraseñas que te han proporcionado. Si es así ve a esta página para recuperar la contraseña <https://www.educa.jcyl.es/es/gestionclaves> (deberás haber dado en el centro previamente el correo de un adulto para recuperarlo) Si no te deja recuperar la contraseña llama telefónicamente al centro **947502558**

## 4º **Pincho en ONE DRIVE**

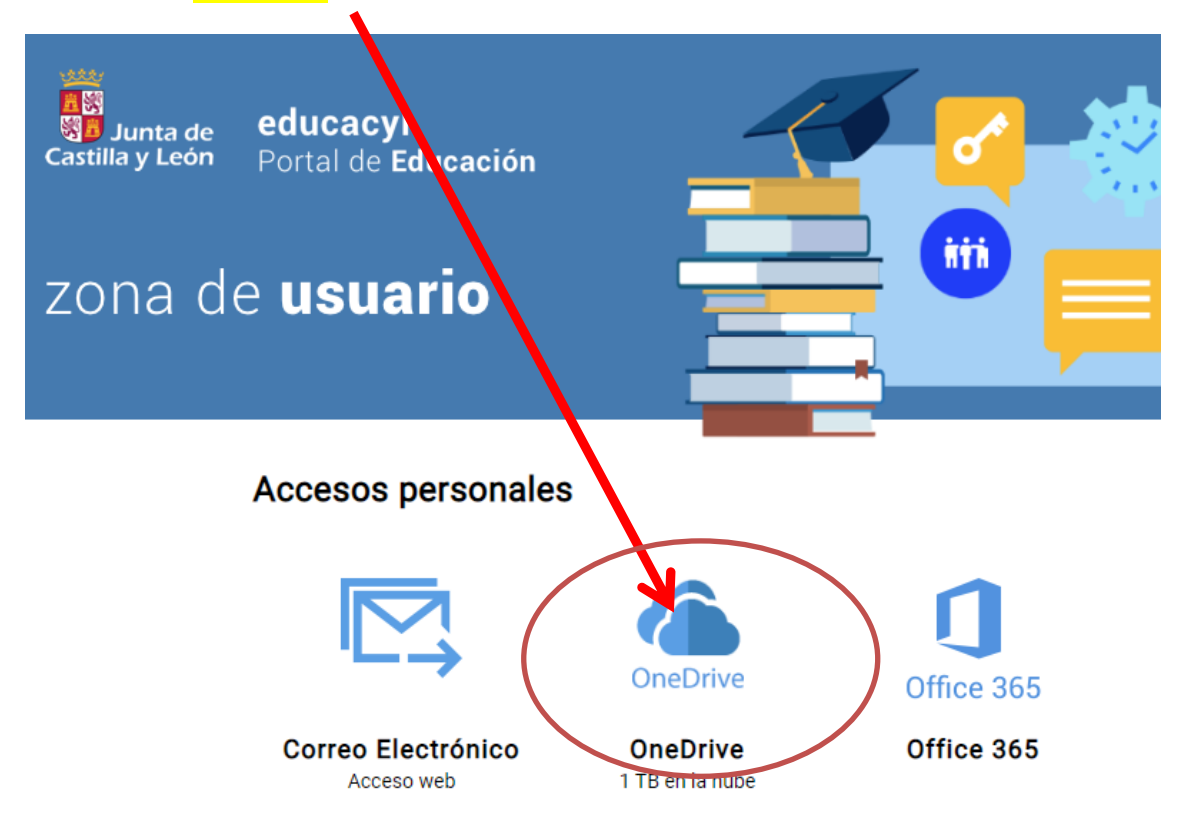

**OneDrive**: Es un espacio de almacenamiento que la Junta nos proporciona a Profesores y alumnos para guardar nuestros archivos para usarlos en nuestro trabajo diario. La forma de utilizarlo es muy fácil. Funciona igual que un disco duro de nuestro ordenador con la ventaja que tenemos acceso a él desde cualquier dispositivo con conexión a internet. Cuando entramos a One Drive vemos unas carpetas ya creadas, pero nosotros **podemos crear las que queramos y además compartirlas con compañeros.**

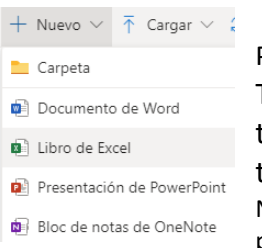

Puedes crear carpetas nuevas pinchando en **Nuevo.**

También se pueden crear archivos de word, power point... Para la gente que no tenga instalada alguna de estas aplicaciones es muy interesante porque puede trabajar online sin descargarla.

Nota: Es recomendable hacerlo desde un ordenador porque desde la tablet puede dar problemas y fallar sobre todo a la hora de escribir.

Archivos

Cargar

Carpeta

Si quieres subir un único archivo desde tu ordenador para tenerlo en One Drive debes pinchar en **Cargar** y elegir donde está para subirlo. También tienes la opción de subir una carpeta entera si tienes muchos archivos en ella de una vez.

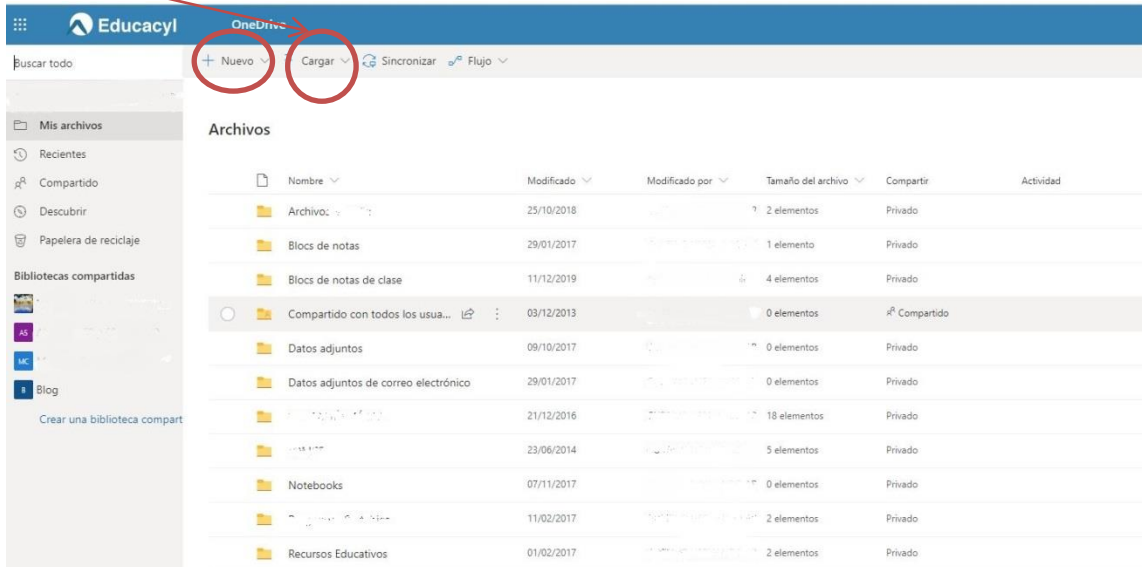

Cuando ya tengas hecho la tarea o lo que te han mandado realizar tienes dos opciones para enviárselo a tu profe.

- A través del **correo electrónico adjuntando el archivo que se pida** (Word, Excell, Power Point…)

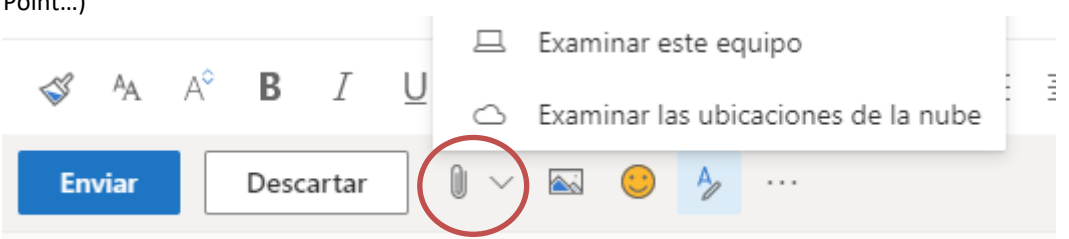

- O **Compartiendo el archivo DIRECTAMENTE CON TU PROFESOR**. Para hacer esto debes:

1. Seleccionar el archivo o la carpeta que se quiere compartir

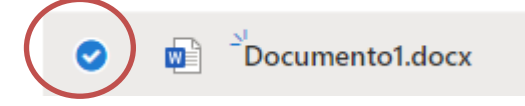

2. Clic en el botón "Copiar vínculo" o botón derecho sobre el archivo y seleccionar copiar vínculo

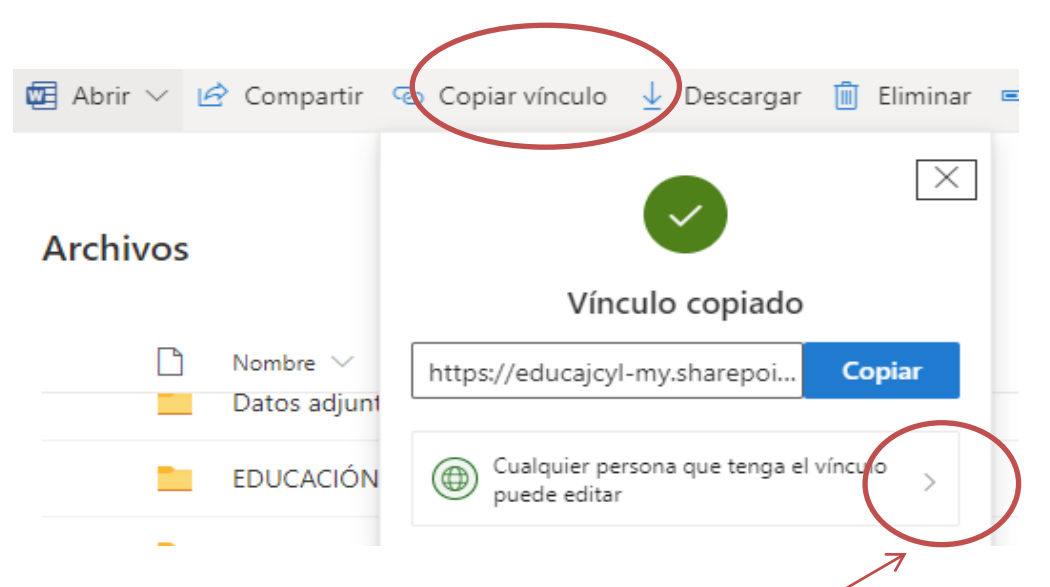

Después pincho en el desplegable que aparece abajo para seleccionar la gente con la que quiero compartir el archivo. Aparecerán diferentes opciones.

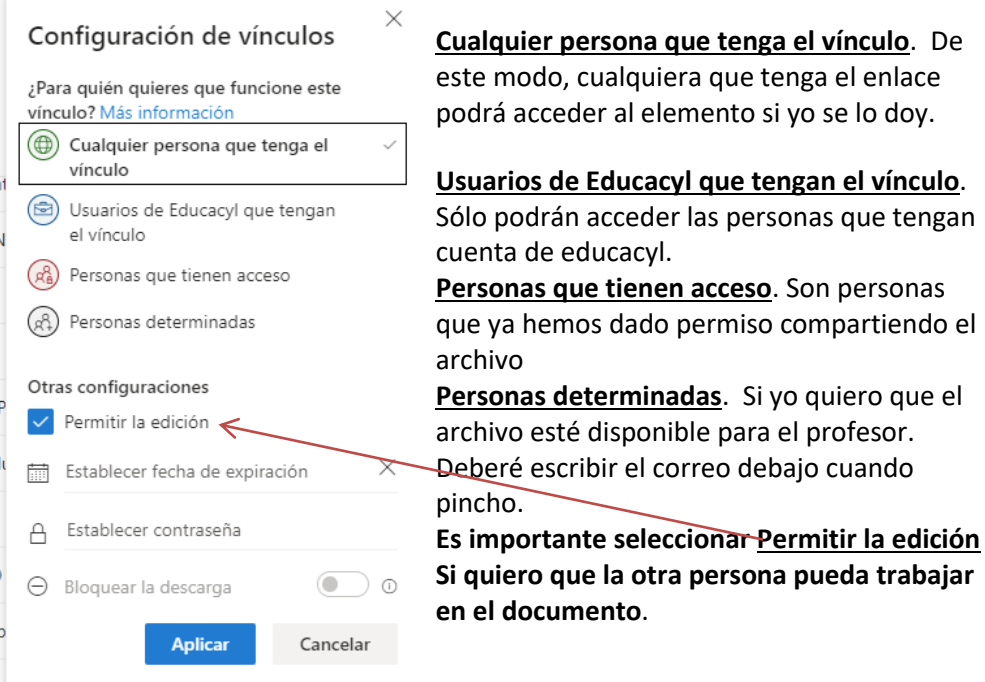

Todos los archivos que tus profesores o compañeros compartan contigo y que tú no seas el creador, los puede ver aquí.,

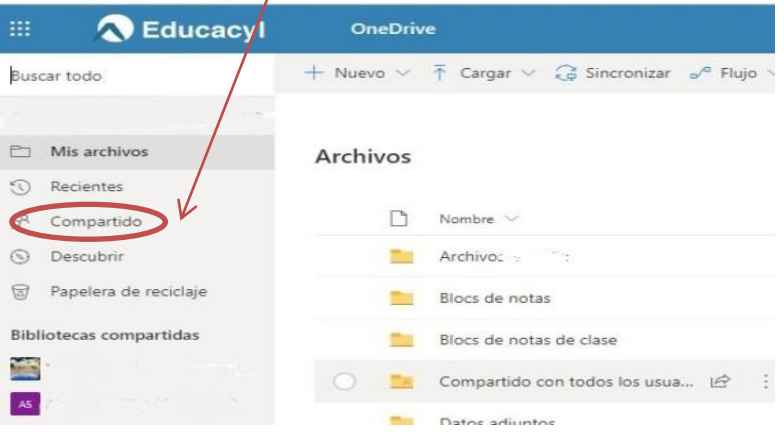

PARA PODER UTILIZAR **OFFICE 365** hay dos maneras de entrar.

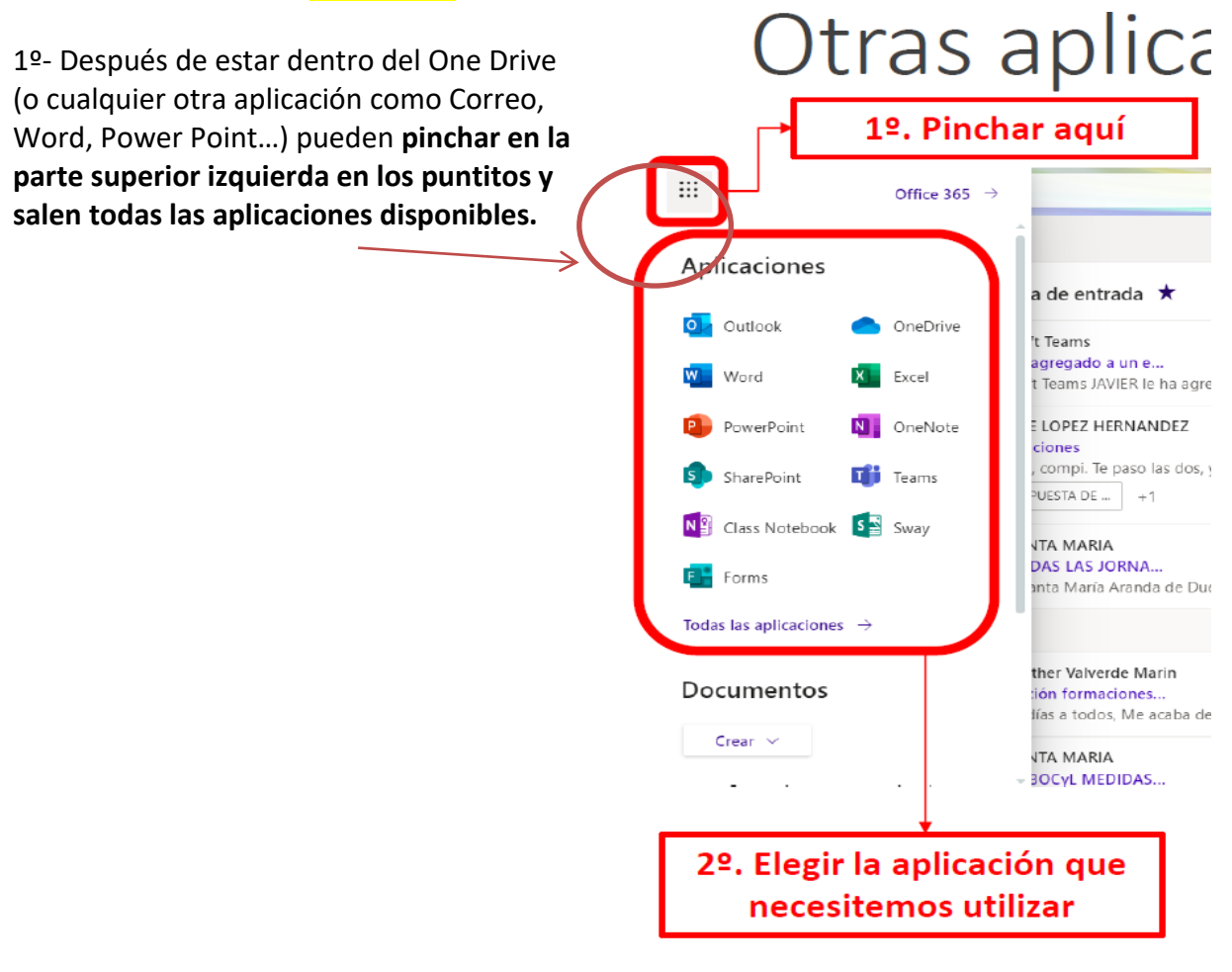

**2º Seleccionarla después de introducir usuario y contraseña al entrar en Educacyl.** En función del perfil Profesor o Alumnos habrá más o menos aplicaciones.

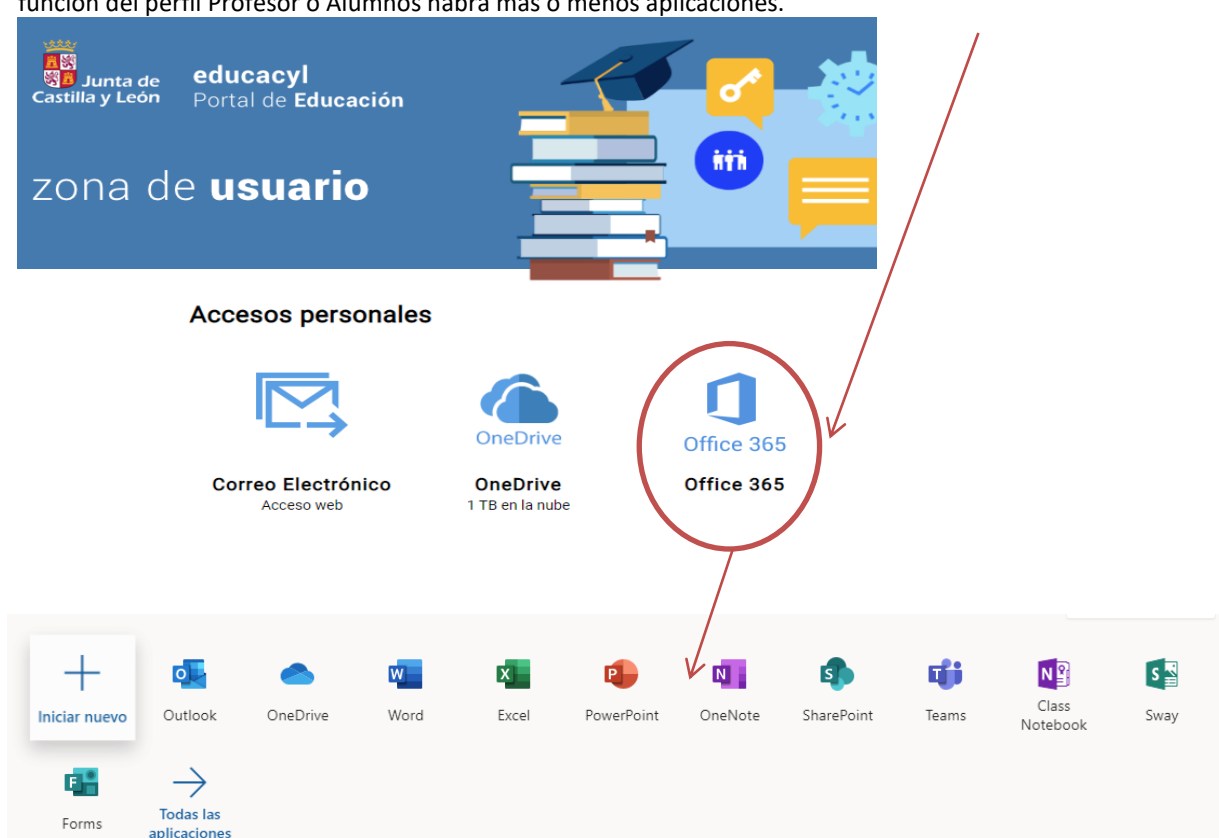